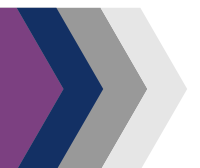

# Getting Started: Searches

## Welcome to your new library catalog!

To search the catalog, type a keyword, an author, a title—whatever you're looking for—and click Search. Your search results will show each title in all its available formats. No more sifting through result pages to find a format—it's all right here!

If the status shows "On Shelf," you can find it in *your* library right now. If it's not there, click "Quick Copy View" to see where it is. Available copies will show up in green, bold text. Otherwise, you can place a hold to have an item delivered to your preferred location.

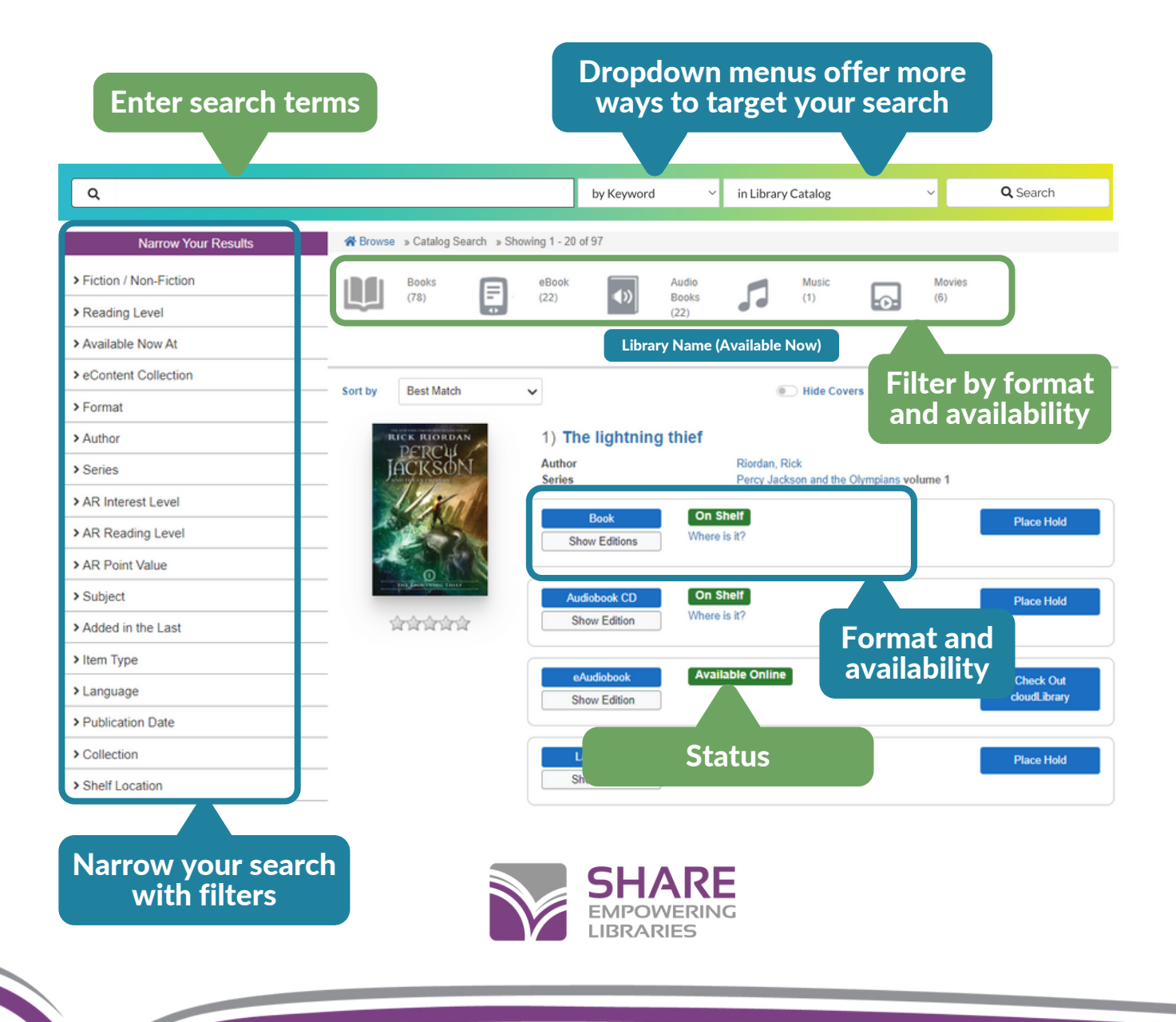

# Getting Started: Searches

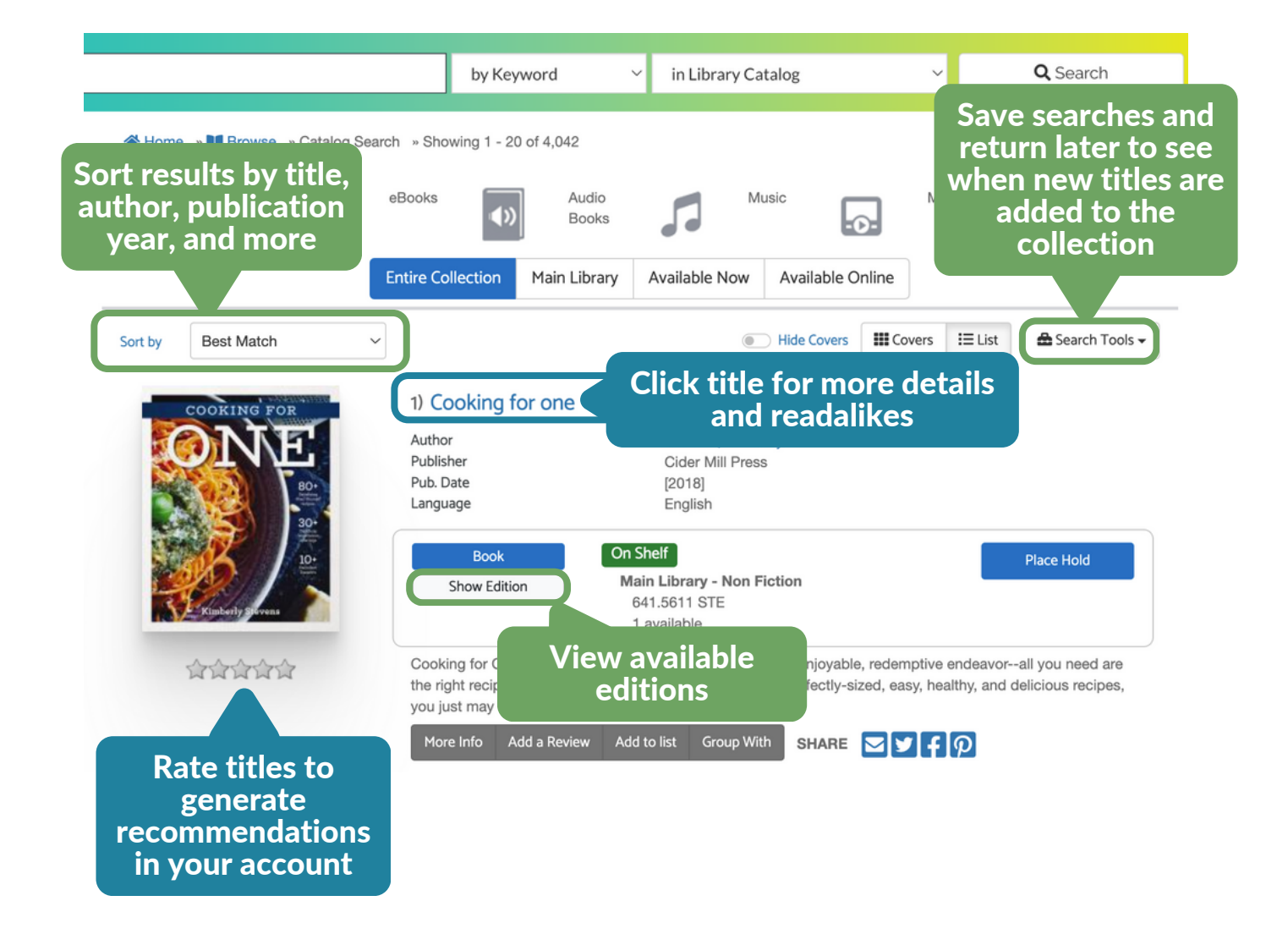

## We hope you enjoy your new library catalog! If you have any questions, please contact your library.

*This improved patron experience is brought to you by your library and [SHARE,](https://share.illinoisheartland.org/about) the largest automated library consortium in North America.*

![](_page_1_Picture_4.jpeg)

Getting Started: Your Account

**Your Events** 

**Reading History 6** 

## *Use your current library card number and PIN/password to access your account.*

### Use these menus to access specific account pages and other helpful links

![](_page_2_Picture_3.jpeg)

\*Save and view library events

*\*If you don't see this option, your library may not have events integration at this time.*

Start or stop recording your reading history

![](_page_2_Picture_7.jpeg)

Getting Started: Account Settings

![](_page_3_Figure_1.jpeg)

![](_page_3_Picture_2.jpeg)

## Getting Started: Linked Accounts

▼ Account Settings

Your Preferences Contact Information **Linked Accounts** Reset PIN/Password

### View and add new accounts with Linked Accounts

### **Linked Accounts**

Linked accounts allow you to easily maintain multiple accounts for the library so you can see all of your information in one place, including library card numbers. Information from linked accounts will appear when you view your checkouts, holds, etc in the main account.

### Additional accounts to manage

The following accounts can be managed from this account.

· G. Nav - Roseville Public Library Remove

#### Add an Account

### Other accounts that can view this account

The following accounts can view checkout and hold information from this account. If someone is viewing your account that you do not want to have access, please contact library staff.

· None

**LIBRARIES** 

Disable Account Linking

#### Link multiple accounts to view and manage all checkouts, holds, and fines/fees

*You must have the library card number and password/PIN in order to link to an account.*

See who can manage your account, stop someone from linking to you, or disable account linking entirely

![](_page_4_Picture_233.jpeg)

![](_page_5_Figure_0.jpeg)

![](_page_5_Figure_1.jpeg)

## Getting Started: Checkouts

![](_page_6_Picture_1.jpeg)

![](_page_6_Picture_2.jpeg)

![](_page_7_Picture_0.jpeg)

## Getting Started: Holds

![](_page_7_Picture_2.jpeg)